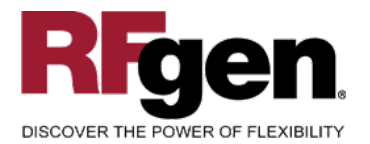

# **Purchase Order Receipt by Material**

<span id="page-0-0"></span>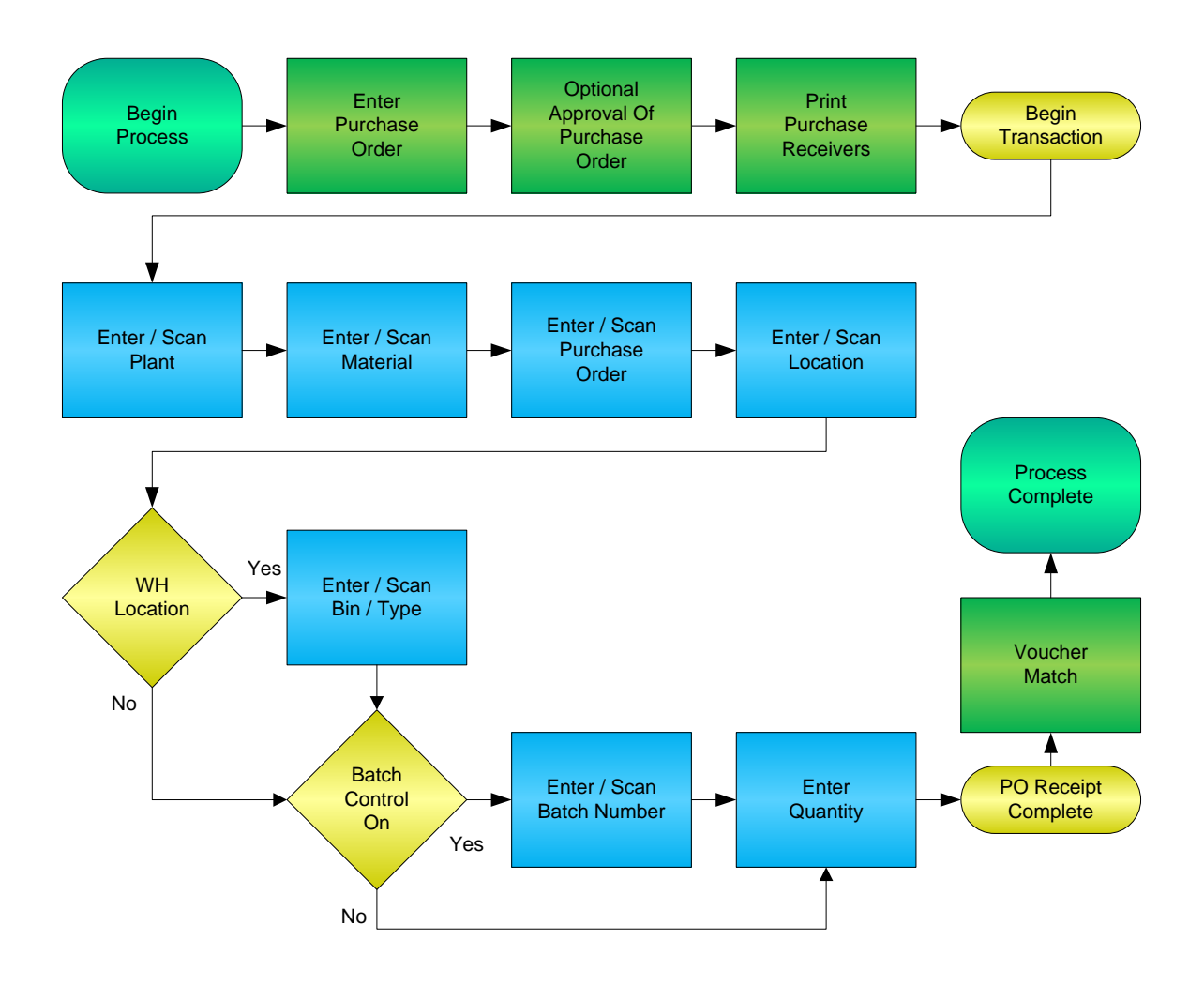

**RFgen Software** 1101 Investment Boulevard, Suite 250 El Dorado Hills, CA 95762 888-426-3472

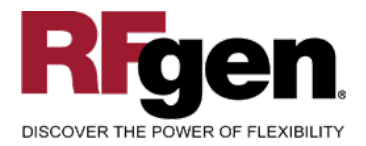

# **License Agreement**

All information contained in this document is the intellectual property of RFgen Software, a division of the DataMAX Software Group, Inc. This document may not be published, nor used without the prior written consent of RFgen Software. Use of the RFgen Software Open Source code is at all times subject to the DataMAX Software Group Open Source Licensing Agreement, which must be accepted at the time the source code is installed on your computer system. For your convenience, a text copy of the DataMAX Software Group Open Source Licensing Agreement is also loaded (and may be printed from) your RFgen-based system.

#### **Requirements**

• RFgen Version 5.0 or later

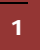

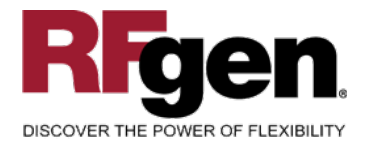

# **Table of Contents**

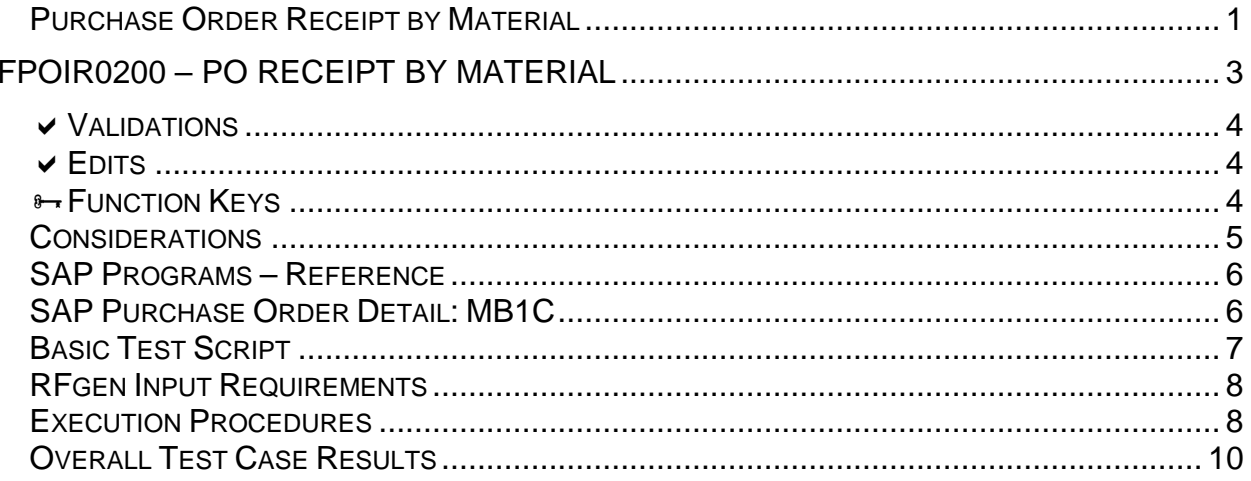

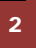

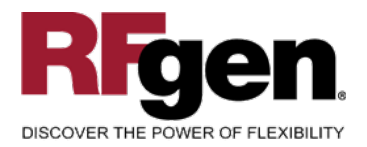

## <span id="page-3-0"></span>**FPOIR0200 – PO Receipt by Material**

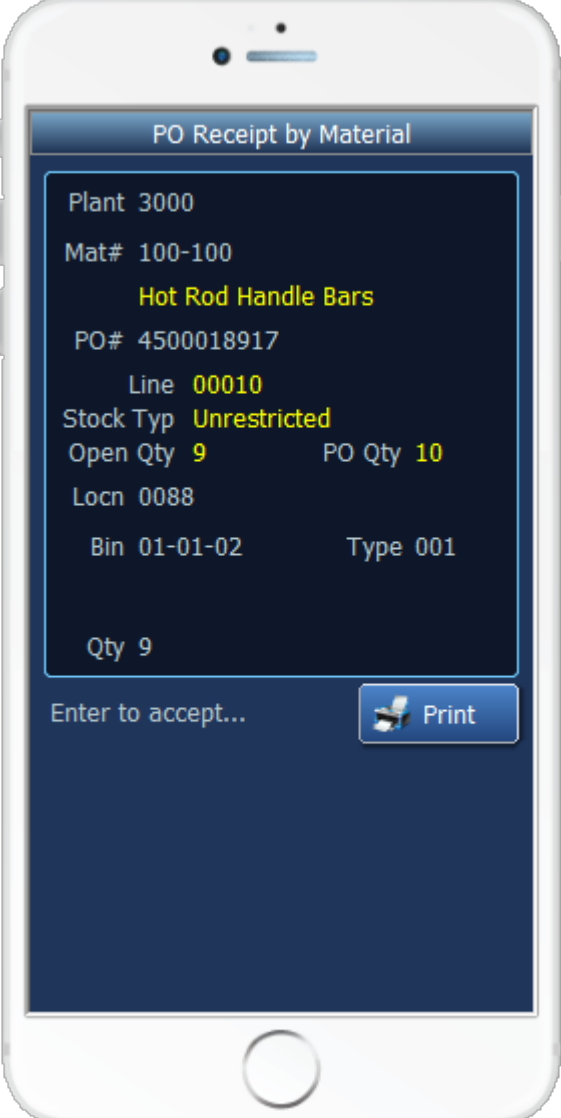

This mobile application allows receipt by material into a plant location. At receipt, a location can be assigned, and a lot or serial number can be recorded, depending on your company's requirements. This mobile application also supports warehouse locations.

Receipts are typically when the printing of material barcodes is done so downstream processes can take advantage of barcode scanning.

The following conditions apply to the RFgen implementation for the PO Receipt transaction within the SAP environment.

<span id="page-3-1"></span>Note: any of these parameters may be easily adjusted to meet the unique requirements of your company.

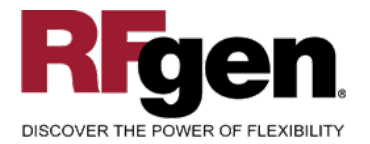

#### **Validations**

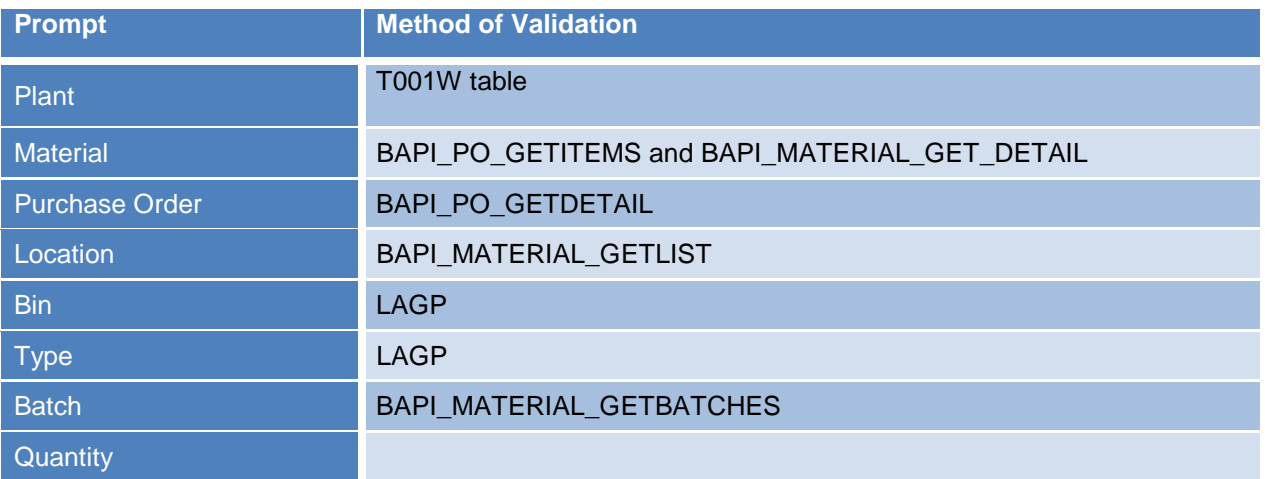

#### <span id="page-4-0"></span>**Edits**

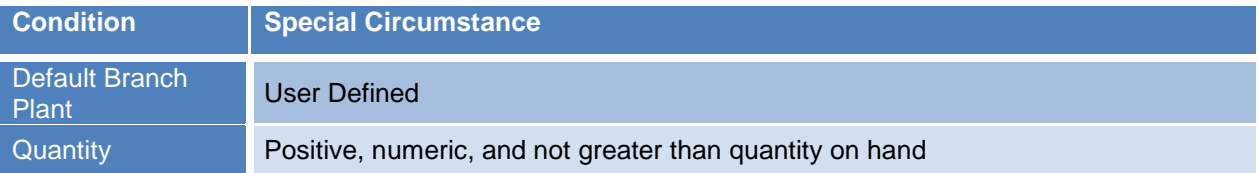

# <span id="page-4-1"></span>**Function Keys**

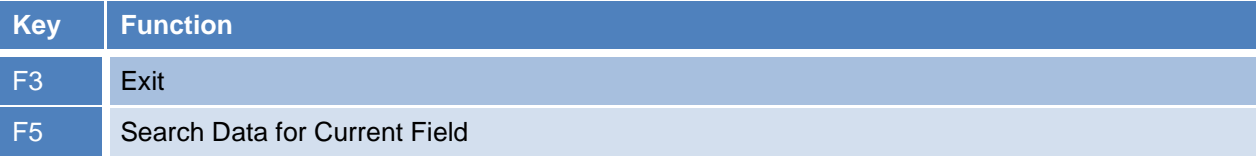

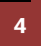

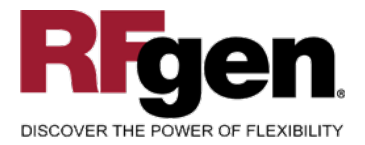

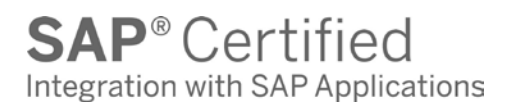

#### <span id="page-5-0"></span>**Considerations**

- 1. Do you allow partial receipts?
- 2. Do you want the Plant to default based on user?
- 3. Do you use locations, and if so, are there any special circumstances that need to be considered? (i.e. always issue from a particular location?)
- 4. Do you use lot control?

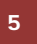

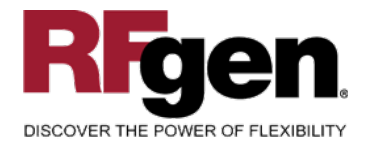

# <span id="page-6-0"></span>**SAP Programs – Reference**

<span id="page-6-1"></span>**SAP Purchase Order Detail: MB1C**

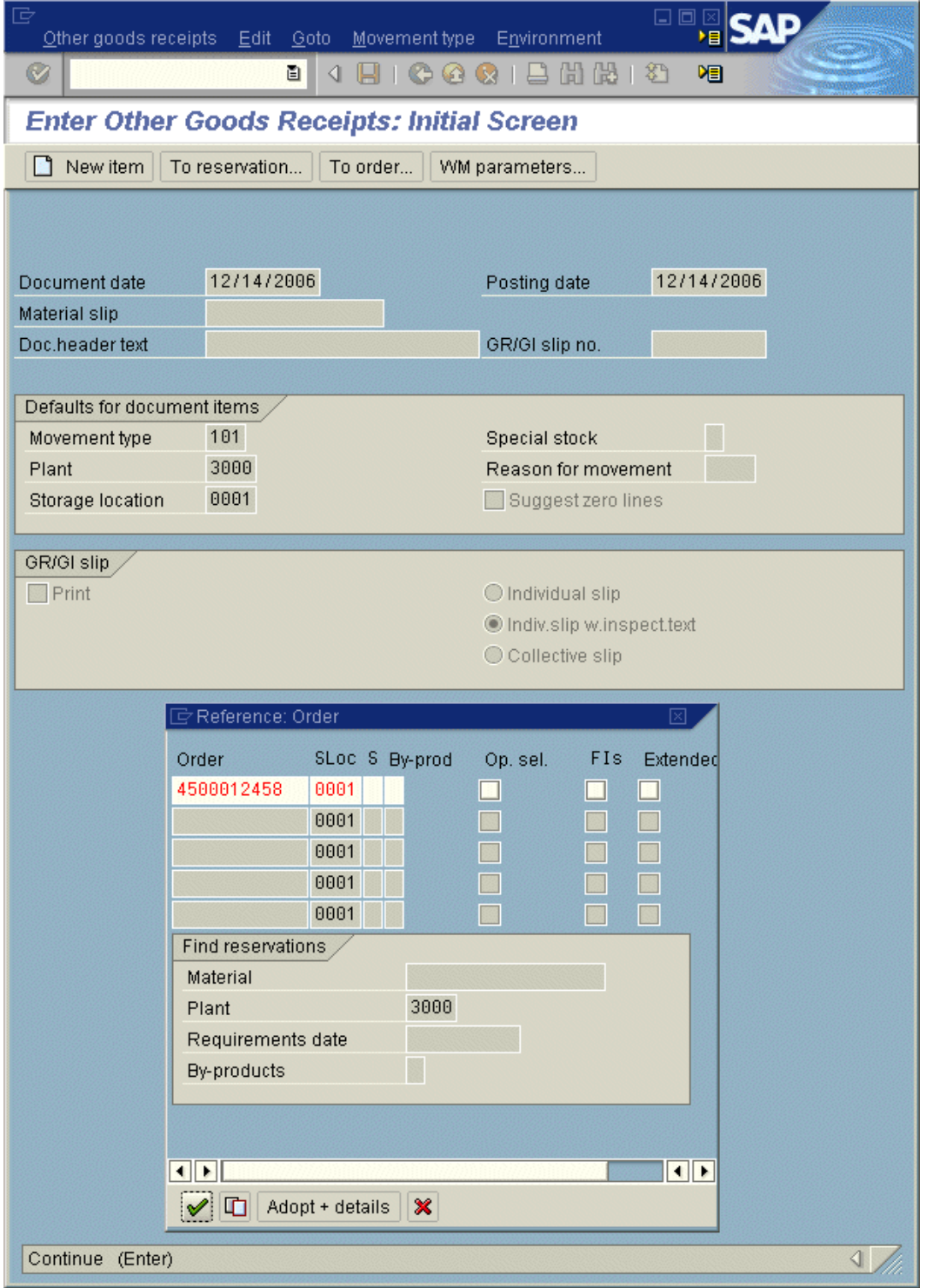

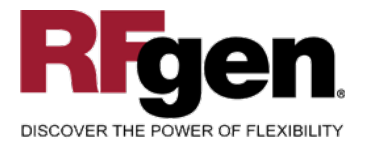

#### **Setup an RFgen Menu**

To implement an RFgen Form using SAP Movement Types in an RFgen Menu the movement type needs to be specified.

Enter the Form name, followed by a Space. Enter "-TYPE=" and the proper movement type.

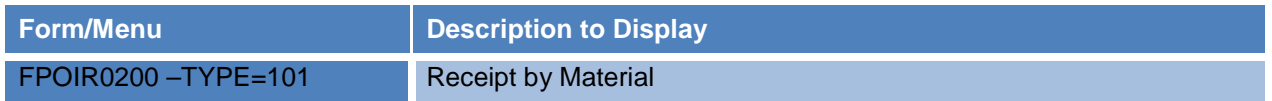

#### <span id="page-7-0"></span>**Basic Test Script**

Consider if your company allows partial receipts while performing testing.

- 1. Record quantities on hand from SAP for the Plants, Materials and their associated batches and locations that you will perform Purchase Order Receipts.
- 2. Create and document the following scenarios:
	- a. Receive an amount that differs from the amount on the Purchase Order. Review the Purchase order to ensure that the mobile application completed according to your company set up.
	- b. Attempt to receive items that are not at receipt status. An error should appear.
- 3. Review the Purchase Order Detail record for verification that the order has been received and updated and that the quantity on hand updated to the correct amounts on your valid transactions.

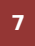

<sup>7</sup> <sup>2015</sup> RFgen Software, A Division of the DataMAX Software Group Inc., All Rights Reserved. All other product, brand and company names and logos used are trademarks or registered trademarks of their respective owners.

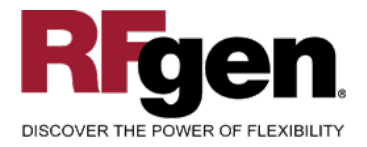

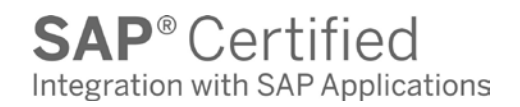

## **Test Script Description: PO Receipt by Material**

<span id="page-8-0"></span>**RFgen Input Requirements**

Before you begin testing, ensure, for the combination of plant(s) and materials(s) you will be testing, that the following is setup in SAP.

- a. Plant
- b. Material
- c. PO
- d. Batch
- e. Locations

#### <span id="page-8-1"></span>**Execution Procedures**

| ID                      | <b>Test Case</b>                                           | <b>Expected Result</b>                                                                                                    | <b>Pass</b> | Fail |
|-------------------------|------------------------------------------------------------|----------------------------------------------------------------------------------------------------|-------------|------|
| $\overline{\mathbf{1}}$ | Type in a valid Plant _<br>Press the <b>ENTER</b> key      | RFGEN will validate and accept the<br>plant entered.                                                                                                    |             |      |
| $\overline{2}$          | Type in a valid Material ___<br>Press the <b>ENTER</b> key | RFGEN will validate and accept the<br>material entered.                                                                                                    |             |      |
| $\overline{3}$          | Type in a valid PO#<br>Press the <b>ENTER</b> key          | RFGEN will validate and accept the<br>purchase order number entered.                                                                                                    |             |      |
| $\overline{\mathbf{4}}$ | Type in a valid Batch ___<br>Press the <b>ENTER</b> key    | RFGEN will validate and accept the<br>batch number entered.                                                                                                    |             |      |
| 5                       | Type in a valid Location _<br>Press the <b>ENTER</b> key   | RFGEN will validate and accept the<br>location entered                                                                                                    |             |      |
| 6                       | Type in a valid Bin ___<br>Press the <b>ENTER</b> key      | RFGEN will validate and accept the<br>Bin as well as display the unique Bin<br>Type. If there are more than one Bin<br>Type, the user is prompted for the<br><b>Bin Type</b> |             |      |
| $\overline{7}$          | Type in a valid Qty_<br>Press the <b>ENTER</b> key         | RFGEN will validate and accept the<br>quantity entered                                                                                                    |             |      |
| 8                       | Type in an invalid Plant ___<br>Press the <b>ENTER</b> key | RFGEN will validate the plant<br>entered and display an error<br>message - the field will continue to<br>error out until corrected                                           |             |      |

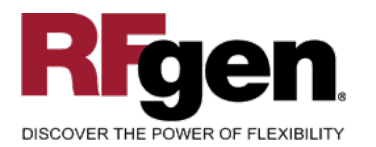

 $\text{SAP}^{\circ} \text{Certified} \atop \text{Integration with SAP Applications}$ 

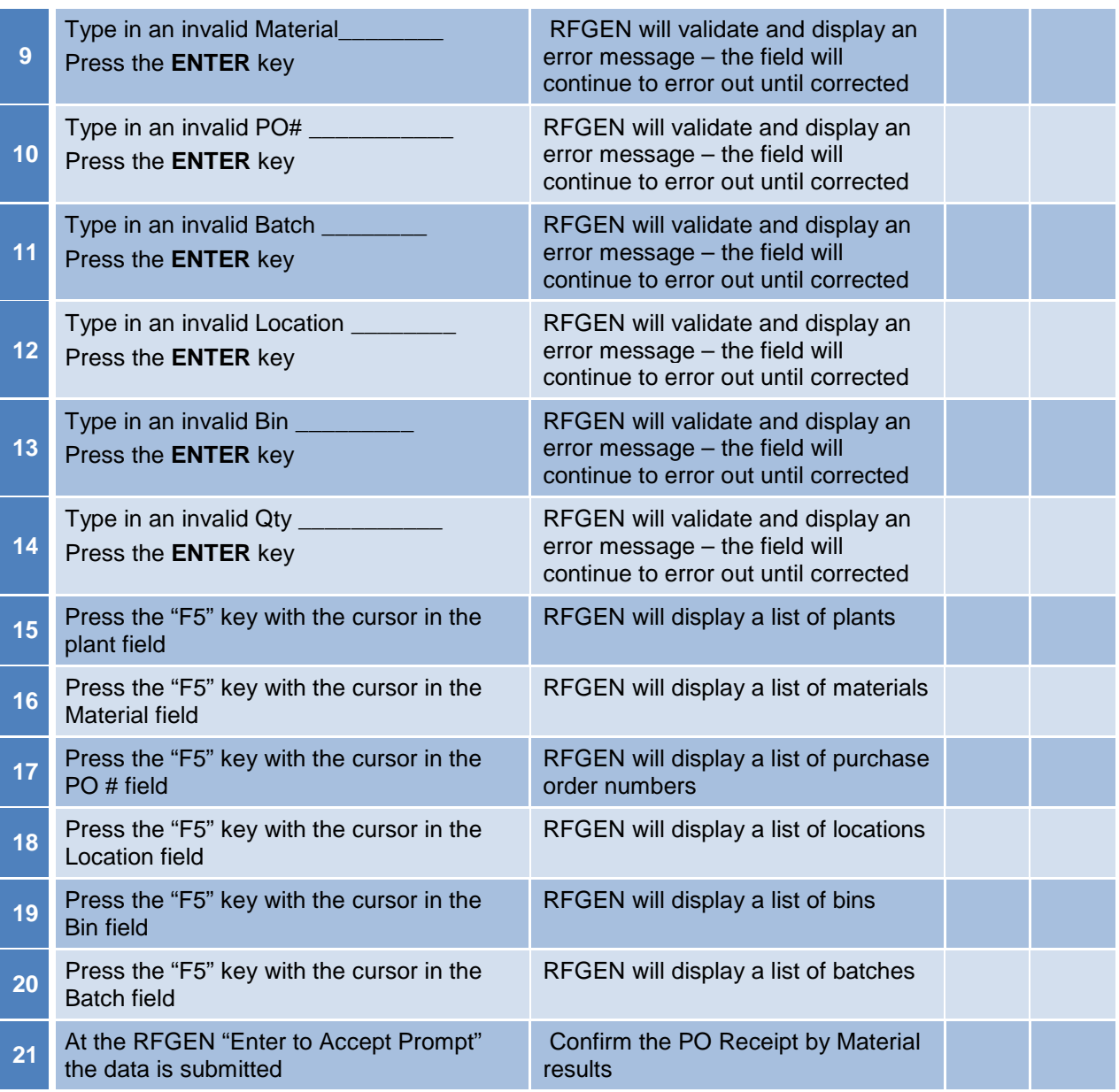

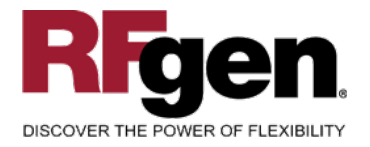

# <span id="page-10-0"></span>**Overall Test Case Results**

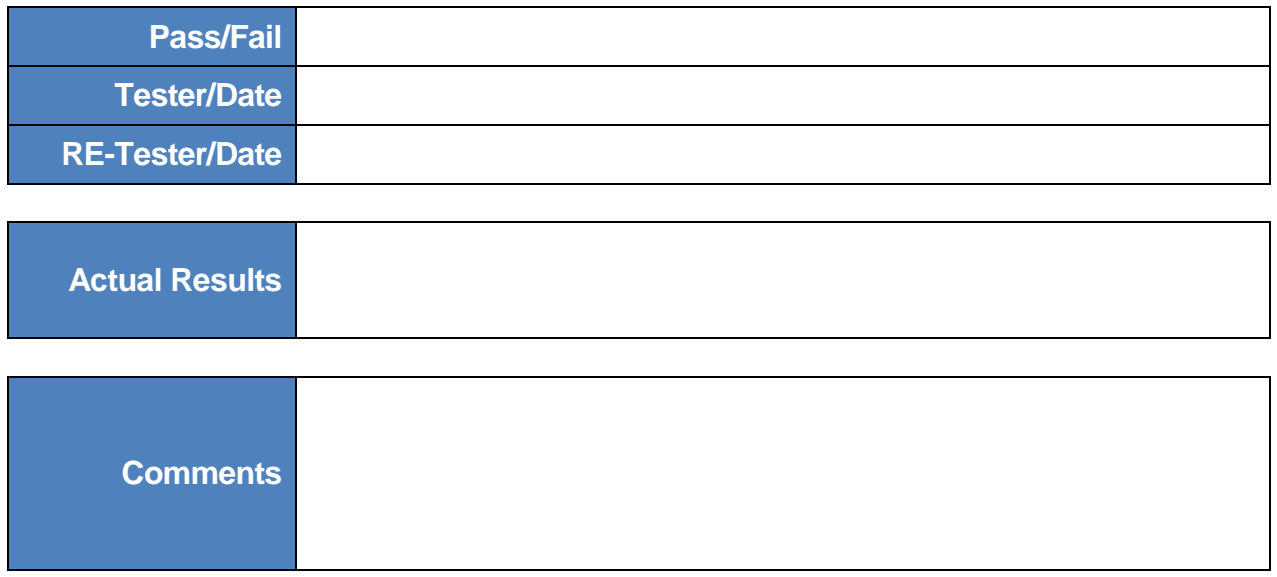

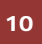

<sup>10</sup> 2015 RFgen Software, A Division of the DataMAX Software Group Inc., All Rights Reserved. All other product, https://www.page.org/2015 Reserved. All other product, brand and company names and logos used are trademarks or registered trademarks of their respective owners.